# RigExpert Stick 230 Manual de Usuario

## "Cada trabajo requiere la herramienta correcta"

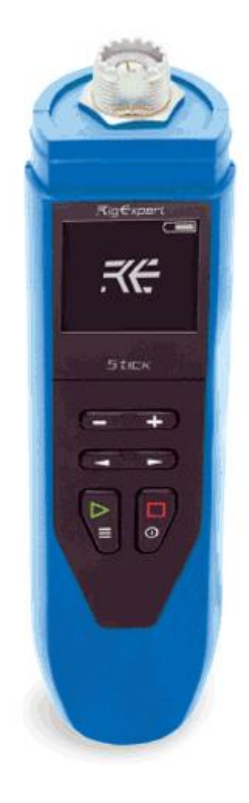

**Stick 230** es un analizador vectorial de antenas y cables. El analizador le permite medir varios parámetros de antenas, cables, líneas, filtros y muchos otros en las frecuencias entre 100 kHz y 230 MHz.

El **Stick 230** tiene un tamaño compacto y peso ligero, lo que es ideal para usar el analizador tanto en el hogar como en el campo.

Principales características del analizador **Stick 230**:

- Frecuencia de operación: 100kHz 230MHz
- Tamaño: 185 x 40 x 33 mm
- Peso: 185 gramos (desempacado y con la batería instalada)
- Tipo de conector de antena: SO-239
- Número de tecla: 6
- Pantalla: monocromática e-paper 200 x 200 pixeles
- Batería: Li-ion 18650 (incluida)
- Conector PC: USB 2.0 Type C
- Puerto de carga: USB Type C
- Bluetooth: ver. 4.2 BLE Single-mode, Class B
- Tiempo de carga de batería: 3 horas
- Paso mínimo de frecuencia: 1kHz
- Temperatura de operación: 0…40 °C

## **Encendiendo el analizador**

El analizador **Stick 230** se puede encender de varias maneras:

Pulsando la tecla **|** 

Al conectar el analizador a una PC a través de un cable USB (el analizador se encenderá automáticamente) Impulsando prolongadamente una de las teclas: ¡Importante!: Al mismo tiempo el analizador se encenderá y activará el modo de medición de la tecla pulsada

Puede apagar el analizador desde cualquier modo manteniendo presionada la tecla: ¡Importante!: Cuando el analizador está apagado, su pantalla no queda en blanco. La pantalla siempre muestra la siguiente información:

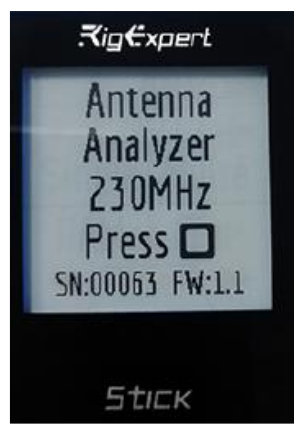

## **Menú Principal**

Después de encender el analizador, mediante la tecla se pone a disposición del usuario una pantalla con el menú principal.

En la pantalla principal, en la parte superior, a más de los respectivos iconos de (conexión USB a una PC, conexión Bluetooth, carga de la batería), se muestra las 4 funciones principales de medición:

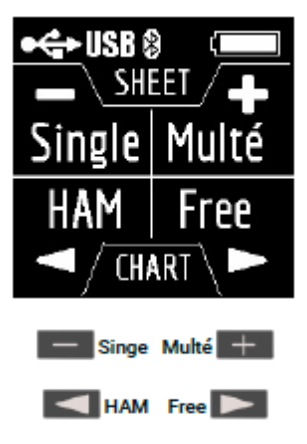

Las funciones **Single** y **Multé** muestran el resultado de la medición como números, mientras que las funciones **HAM** y **Free** muestran los resultados de la medición como números y gráficos.

Al pulsar la tecla en el Menú Principal, estarán disponibles 5 pantallas de información.

Las primeras cuatro pantallas mostrarán brevemente las principales funciones de medición del analizador (**Single, Multé, HAM, Free**). Presionando la tecla se puede seleccionar el modo de medición correspondiente.

En la quinta pantalla, cuando presione la tecla se ingresará al menú **Configuración.**

## **Modo Single**

**Single** proporciona una medida de todos los parámetros. El modo se inicia presionando la tecla **Después** de presionar la tecla, la medición comenzará automáticamente. Esto se indica mediante un ícono de antena parpadeante ubicado en la parte superior de la pantalla. Se puede detener la medición presionando una vez. Se podrá reanudar la medición presionando  $\triangleright$ una vez.

En modo **Single**, el analizador tiene 5 pantallas con información.

La primera pantalla muestra: La frecuencia de trabajo El valor de SWR El valor de pérdida de retorno

La segunda pantalla muestra: La frecuencia de trabajo El valor (Z) El valor de la resistencia activa (R) y reactiva (X) (tomando en cuenta el signo) para el modo en serie

La tercera pantalla muestra: La frecuencia de trabajo El valor (Z) La inductancia (L) y capacitancia (C) para el modo en serie ¡Importante! A veces, los valores de inductancia o capacitancia se muestran con un signo menos. Parecería ser contrario a las leyes de la física. Pero no, en RigExpert, el signo menos al lado del valor indica cuánta inductancia o capacitancia necesita agregar al circuito para compensar el componente reactivo de la impedancia.

La cuarta pantalla muestra: La frecuencia de trabajo La magnitud El valor de la resistencia activa (R) y reactiva (X) (tomando en cuenta el signo) para el modo en paralelo

La quinta pantalla muestra: La frecuencia de trabajo El valor de la fase La inductancia (L) y capacitancia (C) para el modo en paralelo

Las pantallas cambian entre sí presionando las teclas  $\Box$ 

Hay dos formas de cambiar el valor de la frecuencia de operación:

Una o varias pulsaciones de teclas  $\overline{y} = \overline{y}$  cambian el valor de frecuencia mínimamente. Si mantiene presionadas las teclas, la frecuencia cambiará continuamente con paso acelerado.

Manteniendo pulsada la tecla **durante 2 segundos. Aparecerá una ventana de información. Pulse la tecla** nuevamente. Aparecerá en la pantalla la configuración de la frecuencia de funcionamiento. Las teclas seleccionan la posición del cursor.

Para cambiar unidades, decenas, centenas, miles de kilohercios las teclas  $\Box$   $\Box$  cambian el valor.

Una sola pulsación de la tecla guarda el cambio y vuelve al modo **Single**.

Una sola pulsación de la tecla vuelve al modo **Single** sin guardar los cambios.

Se puede acceder al menú de ayuda manteniendo presionada la tecla y luego seleccionando el modo Ayuda con  $\vert$ las teclas  $\vert \vert$ 

## **Modo Multé**

**Multé** es un nuevo modo, en el que puede evaluar rápidamente qué tan bien funciona su antena en diferentes bandas HAM. El resultado se muestra como estrellas. Cuanto menor sea la SWR de la antena en el rango, más estrellas.

Tabla de la dependencia del número de estrellas de la SWR:

 $5 \times 5$  - SWR desde 1.0 a 1.1  $4 \times$  - SWR desde 1.1 a 1.15  $3 \times$  - SWR desde 1.15 a 1.3  $2 \times$  - SWR desde 1.3 a 1.7  $1 \times$  - SWR desde 1.7 a 3.0

Los valores de SWR sobre 3.0 en el modo Multé el analizador lo ignora

Si, después de escanear, el analizador no encontró una sola resonancia, esto significa que su antena tiene una SWR mínima de más de 3 o que la antena o el cable coaxial están dañados.

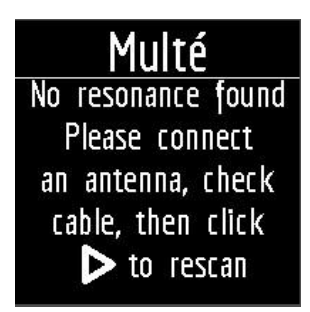

Es posible reiniciar este modo presionando cualquier tecla excepto la tecla Después de una medición exitosa en el modo **Multé**, la siguiente información se mostrará en la pantalla del analizador:

- Band
- Número de estrellas de 1 a 5
- Valor mínimo de SWR y la frecuencia en la que se encontró este valor

Si el analizador detecta más de un resultado, las pantallas se cambian con las teclas  $\leq$   $\geq$ 

Cuando se presiona las teclas **en una de las pantallas de resultados**, el analizador cambia al modo **HAM** en la misma banda.

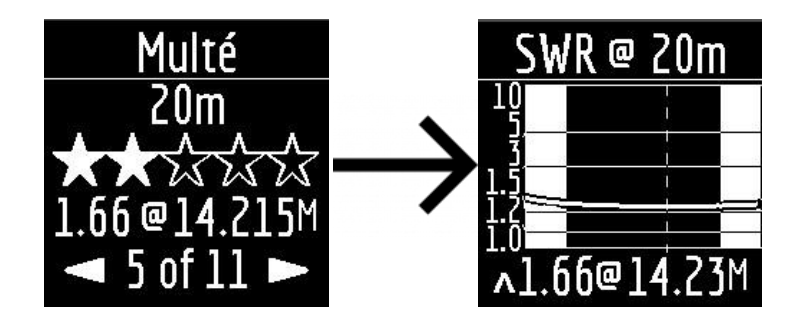

Una pulsación larga de la tecla **Labrita** el menú Ayuda.

## **Modo HAM**

Este modo le permite medir y mostrar el gráfico de antena SWR en la pantalla del analizador en una de las bandas de radio **HAM** fijas:

2.2 km, 630 m, 160 m, 80 m, 60 m, 40 m, 30 m, 20 m, 17 m, 15 m, 12 m, 11 m, 10 m, 6 m, 2 m

Es posible habilitar este modo desde el menú principal presionando la tecla  $\blacksquare$  o cuando el analizador está apagado presionando prolongadamente la misma tecla. La medición se realizará automáticamente en el rango que se utilizó en la medición anterior.

Para repetir la medición, presione una vez. Para medir en un ciclo, presione la tecla  $\triangleright$  dos veces en intervalos cortos. Una pulsación larga de la tecla **de abrirá la ventana de Ayuda.** 

Puede cambiar el rango de medición con las teclas  $\Box$ 

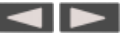

En el modo **HAM**, el icono SWR y el rango en el que se realiza la medición se muestran en la parte superior de la pantalla.

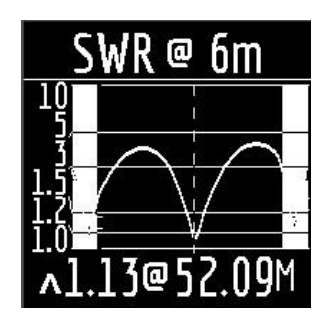

En el centro de la pantalla, se muestra un gráfico de los valores de SWR para el rango.

El valor de la SWR mínima encontrada y la frecuencia a la que se encontró este valor se muestran en la parte inferior de la pantalla.

¡Importante! A la izquierda y a la derecha del gráfico hay dos franjas verticales. Indican los valores fuera de rango. A veces la resonancia de la antena puede estar fuera de rango, pero muy cerca del principio o del final. En tales casos, el analizador determinará la resonancia más allá de los límites de los rangos.

Cuando se presiona las teclas **contrar el analizador cambia al modo Free** con la frecuencia central de medición correspondiente a la frecuencia central del rango seleccionado:

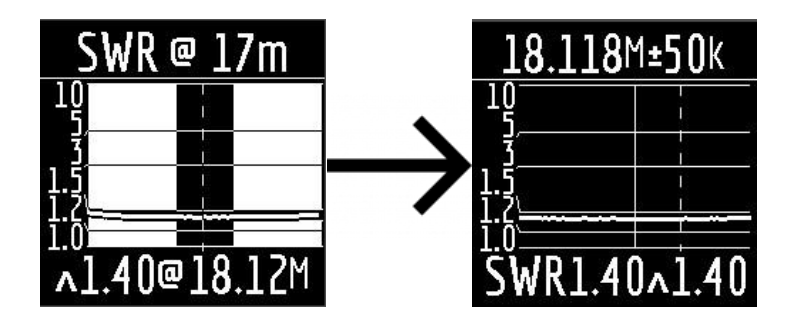

Se puede salir del modo en el menú principal presionando brevemente la tecla

## **Modo Free**

Este es un modo de medición SWR clásico con trazado en una banda de frecuencia definida por el usuario.

Este modo es útil para realizar mediciones topográficas de la antena en un amplio rango de frecuencias o para medir la ROE en un área predeterminada muy estrecha.

En el modo **Free**, se muestra lo siguiente en la pantalla del analizador:

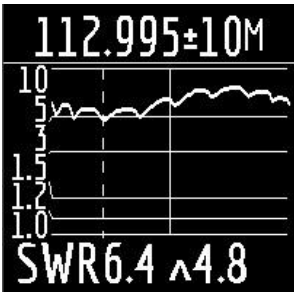

En la parte superior de la pantalla: el valor de la frecuencia central de la medida y el ancho de la banda de medida. Al medio de la pantalla: gráfico SWR

En la parte inferior de la pantalla: el valor de SWR debajo del marcador (línea continua vertical) y el mínimo de SWR encontrado (línea discontinua vertical).

Hay dos formas de establecer el centro de la frecuencia de medición:

Presionando las teclas **una a la vez cambiará la frecuencia discretamente a un cierto valor.** Una presión sostenida de la tecla provocará un cambio continuo acelerado en la frecuencia.

Presionando prolongadamente **D**aparecerá una ventana con la opción de configurar la frecuencia central, salir o llamar a Ayuda. Presionando  $\triangleright$  brevemente e ingrese al menú de configuración de frecuencia.

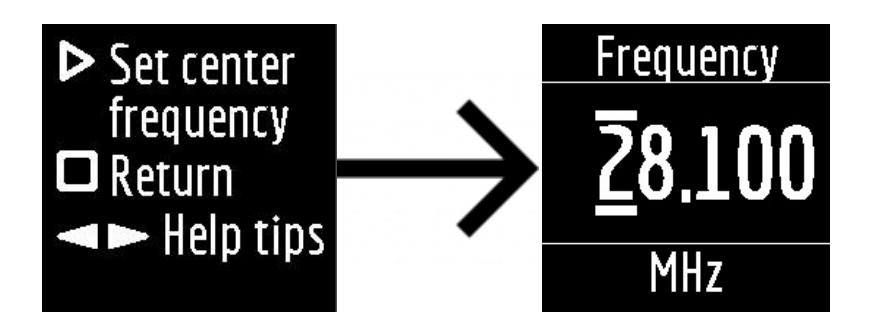

Las teclas seleccionan la posición del cursor para cambiar unidades, decenas, centenas, miles de kilohercios y las teclas  $\Box$   $\Box$  cambian el valor.

Se puede configurar el ancho de banda presionando las teclas

El ancho de banda mínimo es de 10 kHz.

Una doble pulsación rápida de la tecla provocará una medición en bucle. Para detener, pulsar la tecla Para salir del modo, presione brevemente la tecla

## **Configuración**

Para acceder al menú de configuración, en el menú principal, mantenga presionada la tecla  $\triangleright$ La ventana de información estará disponible así:

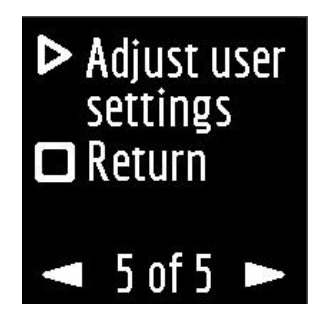

Al presionar la tecla se desplegará el menú de opciones de configuración. Al presionar la tecla el el analizador regresará al menú principal.

El cambio de pantallas de configuración se realiza con las teclas  $\Box$  y el cambio de parámetros con las teclas  $-1 + 1$ 

El **Stick 230** tiene 10 configuraciones básicas disponibles:

- 1. Idioma. Idioma de la interfaz del analizador. El valor predeterminado es inglés.
- 2. Activar/desactivar Bluetooth (activado de forma predeterminada). Si no utiliza la conexión Bluetooth del analizador con el teléfono inteligente o tableta, desactive esta función. Esto ahorrará energía de la batería.
- 3. Habilitar inversión de pantalla (deshabilitada por omisión)
- 4. Tiempo de apagado automático del analizador (modo de ahorro de batería). Valores disponibles: nunca, 5 minutos, 10 minutos, 30 minutos, 60 minutos, 90 minutos. Predeterminado: 5 minutos.
- 5. Elección de la región ITU. El valor predeterminado es región 1. La elección de la región afecta los límites de los rangos predefinidos. El ancho de la mayoría de los rangos en cada región es diferente.
- 6. Búsqueda de bandas. Este ajuste afecta a la velocidad trabajada de la función **Multé**. Hay dos significados: Normal y Profundo. En el modo Normal, la función **Multé** es rápida, pero existe la posibilidad de perder la estrecha resonancia de la antena o determinar incorrectamente la frecuencia de resonancia. En el modo Profundo, la velocidad de medición aumenta, pero se minimiza la posibilidad de errores.
- 7. Calibración OSL. Deshabilitado por omisión.
- 8. Sistema Z0. Elección de un valor de impedancia del sistema. Valores disponibles: 12,5 Ohm, 25 Ohm, 28 Ohm, 37 Ohm, 50 Ohm, 75 Ohm, 100 Ohm, 150 Ohm, 200 Ohm, 300 Ohm, 450 Ohm, 600 Ohm. Predeterminado: 50 ohmios. Esta configuración es necesaria en los casos en que, por ejemplo, al medir, se utiliza un transformador de banda ancha con una relación de transformación de 1: 9. En este caso, la impedancia a la salida del transformador será de 450 Ohmios y para las lecturas correctas del analizador, es necesario configurar la impedancia del sistema igual a 450 Ohmios.
- 9. Restablecimiento de fábrica. Restablezca todos los ajustes del analizador a los valores predeterminados de fábrica. Para restablecer, mantenga presionada la tecla
- 10. Borrar memorias. Para borrar la memoria de los resultados de medición guardados, mantenga presionada la tecla **D**

Los ajustes se guardan automáticamente cuando se modifican.

Para salir del menú Configuración, presione las teclas o D

## AntScope2 y AntScope para Android

El analizador **Stick 230** puede funcionar con AntScope2 y AntScope para Android.

AntScope2 funciona con computadoras personales y portátiles con sistemas operativos Microsoft Windows, macOS, Linux Ubuntu.

Las últimas versiones del software para varios sistemas operativos se pueden descargar aquí:

<https://rigexpert.com/files/software/Antscope/>

¡Importante! El analizador **Stick 230** no funciona con la primera versión de AntScope.

Para trabajar con AntScope2, el analizador no requiere la instalación de ningún controlador. Simplemente conecte el analizador a la PC a través del cable USB y ejecute el programa AntScope2 (el programa debe descargarse e instalarse primero). El programa debería reconocer automáticamente el analizador y prepararse para el trabajo.

Al mismo tiempo, se mostrará la siguiente información en la parte superior de la ventana del programa:

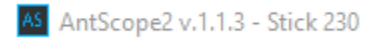

Si el modelo del analizador no aparece, significa que el programa no pudo reconocer el analizador. Intente volver a conectar el analizador, cerrar y volver a abrir el programa, use un cable USB diferente.

¡Importante! Con una conexión Bluetooth, el funcionamiento del analizador **Stick 230** con AntScope2 actualmente no es posible. Esto se debe a la compatibilidad limitada con el protocolo Bluetooth Low Energy utilizado en el analizador en los sistemas operativos Windows.

El analizador **Stick 230**, junto con AntScope para Android, funciona con teléfonos inteligentes y tabletas que ejecutan la versión 6 de Android y superior.

Puede descargar AntScope para Android directamente en Google Play:

<https://play.google.com/store/apps/details?id=com.rigexpert.antscope&hl=en>

Cuando conecte el analizador a un teléfono inteligente con AntScope para Android, verá una información similar a la siguiente:

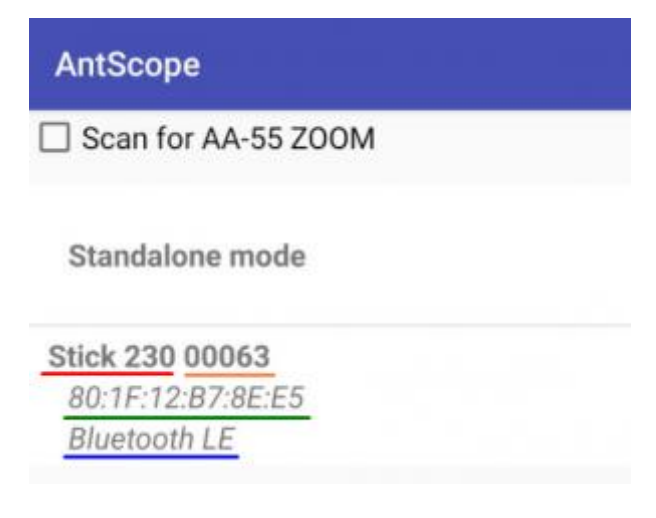

La ventana muestra la siguiente información:

- modelo de analizador
- número de serie
- Dirección MAC
- Versión Bluetooth

Si el analizador se conecta con éxito al programa, el ícono BLE aparecerá en la parte superior de la pantalla del analizador junto al ícono de Bluetooth:

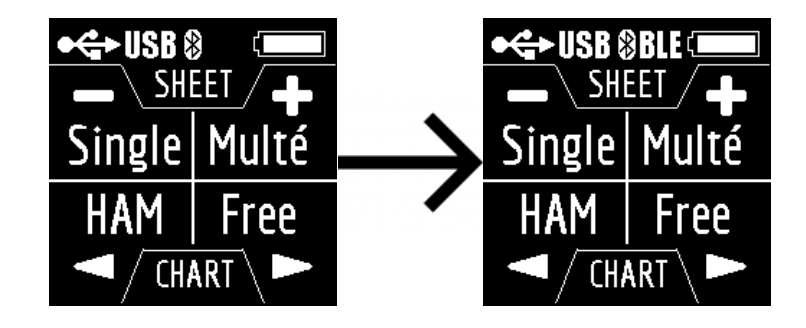

Si el programa no pudo detectar el analizador, verifique si Bluetooth está habilitado en el analizador (modo 1 en el menú Configuración) y si Bluetooth está habilitado en su teléfono inteligente/tableta.

## **Carga de la Batería**

El analizador **Stick 230** funciona con una batería de iones de litio 18650. El analizador viene con una batería de 2800 mAh.

El analizador se puede cargar desde un PC. Según la especificación, al conectar el analizador a un conector USB 2.0, la corriente de carga máxima es 0,5 A. Al conectar el analizador al conector estándar USB 3.0, la corriente de carga máxima es de 0,9 A.

Para cargar la batería del **Stick 230** se lo puede conectar a cualquier cargador (para teléfonos/tabletas) con una tensión de salida de 5 voltios y una corriente de al menos 0,5 A.

La corriente de carga máxima del analizador es de 1 A.

El tiempo para una carga completa de una batería con una capacidad de 2800 mAh (de 0 a 100%) es de unas 3 horas (usando un cargador).

Durante la carga, la parte inferior del analizador cerca del conector USB puede calentarse un poco. Esto no es un fallo de funcionamiento.

Durante la carga en estado apagado, se muestra el icono de un rayo en la pantalla del analizador.

Durante la carga, cuando el analizador está encendido, se mostrará el icono **CHG** en la parte superior de la pantalla. Si la carga se produce con una corriente de 1 A, entonces, en este caso, también se muestra icono **FAST** (**RÁPIDO**).

Por ejemplo, una captura de pantalla de la pantalla del analizador cargado desde el cargador:

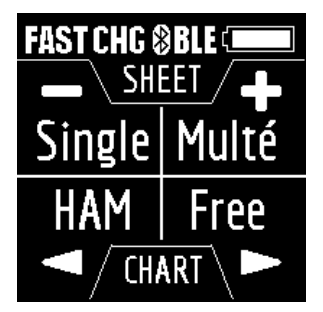

La batería del analizador también se puede cargar por separado. Para ello, es necesario retirarlo del analizador desatornillando los dos tornillos de la tapa de la batería y colocarla en un cargador externo.

El analizador **Stick 230** está protegido contra la inversión de polaridad de la batería. Una batería instalada incorrectamente no dañará el analizador, y cuando el cargador está conectado, el analizador mostrará un mensaje de error en la pantalla.

¡Importante! ¡No utilice otros tipos de baterías! ¡No utilice cargadores con un voltaje de más de 5 voltios! Esto puede dañar el analizador.

## **Calibración OSL**

En el firmware del analizador **Stick 230** versión 1.7, se ha agregado dos herramientas importantes: la calibración OSL del usuario y guardar/cargar los resultados de las mediciones en la memoria del analizador.

El menú Calibración se encuentra en el menú Configuración en el elemento 7.

Si el analizador no se ha sometido previamente al proceso de calibración, entonces en este menú veremos solo dos elementos: APAGADO y Calibrar:

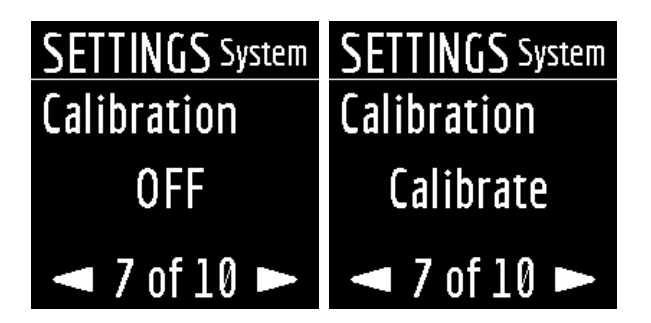

El elemento APAGADO desactiva la calibración y el elemento Calibrar inicia el proceso de calibración.

El cambio de ítems se realiza con las teclas  $\mathbf{y} + \mathbf{y}$  la selección del ítem requerido con la tecla  $\mathbf{z}$ 

El analizador solicitará de forma alternada la colocación de los dispositivos de calibración respectivos: OPEN, SHORT y LOAD, al final se debe pulsar la tecla  $\triangleright$ 

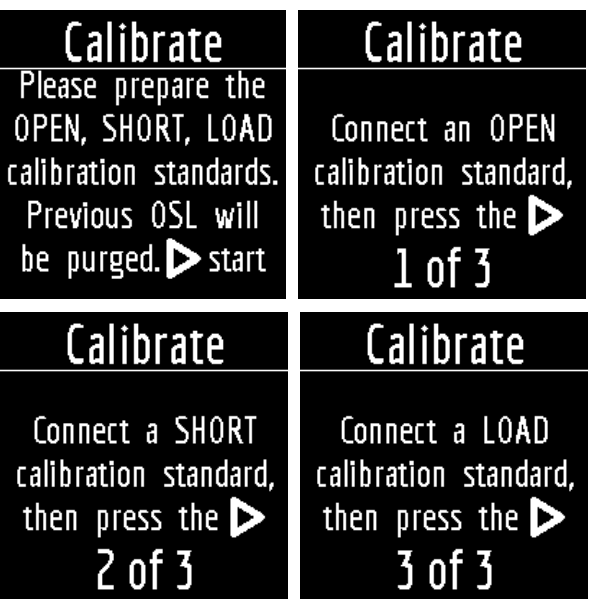

¡Recuerde preparar el kit de calibración con anticipación!

Durante el proceso de calibración, la pantalla del analizador se parece a esto:

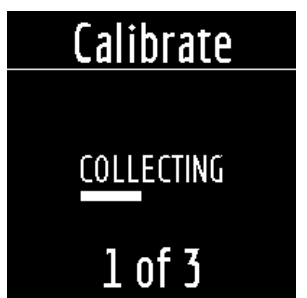

Después de completar el proceso, la calibración se habilitará automáticamente.

En la pantalla principal, aparecerá un símbolo C en el centro (lo que significa que la calibración OSL está activa).

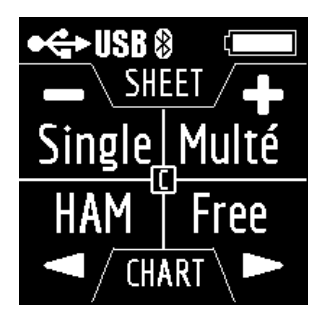

Además, el tercer elemento estará disponible en el menú Configuración:

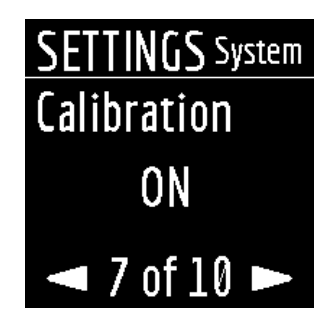

## ¡Importante!

Si inició un nuevo proceso de calibración, pero por alguna razón, este proceso no se ha completado al 100% (el dispositivo se cuelga, la batería se agota, o el usuario canceló el proceso), entonces los datos de la calibración anterior se eliminarán de la memoria del analizador y el elemento ON ya no estará disponible.

Debe completar los tres pasos de calibración nuevamente para activar la calibración OSL.

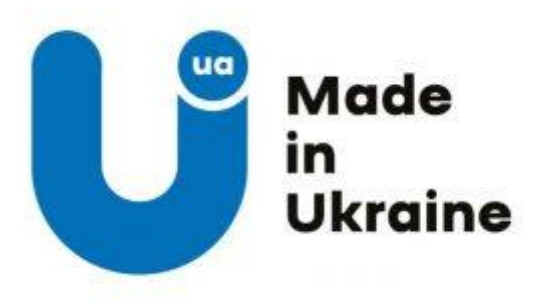